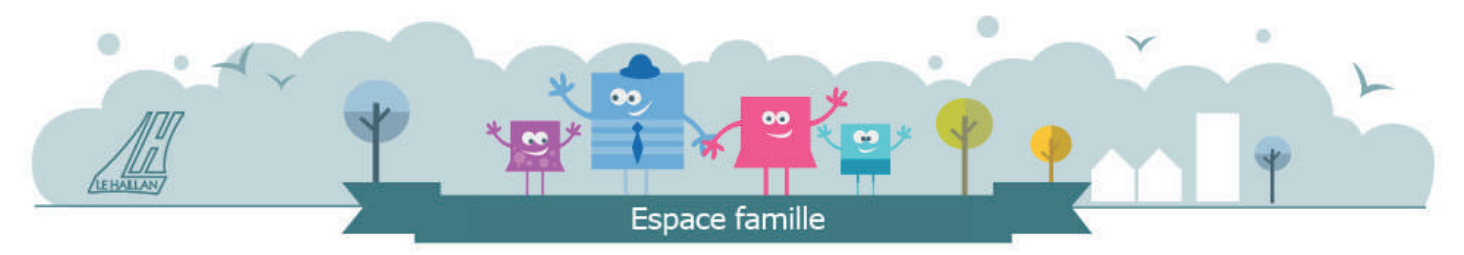

**www.espace-citoyens/ville-lehaillan**

## **Ville du Haillan Espace famille**

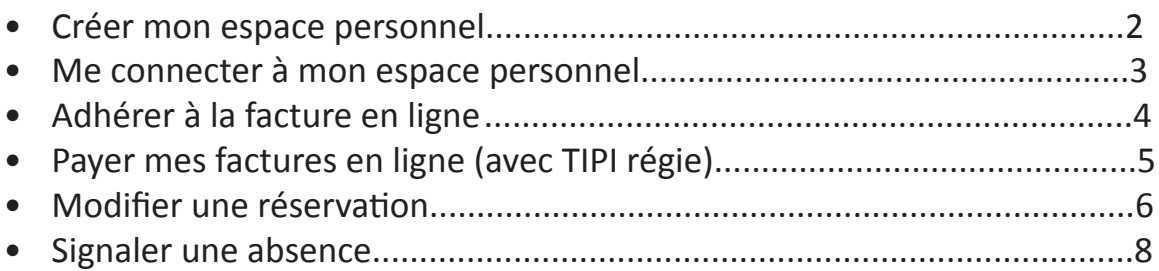

## **Créer mon espace personnel**

**1** 

Sur la page d'accueil de l'Espace Famille **www.espace-citoyens/ville-lehaillan**, cliquez sur le bouton **Créer mon espace.** 

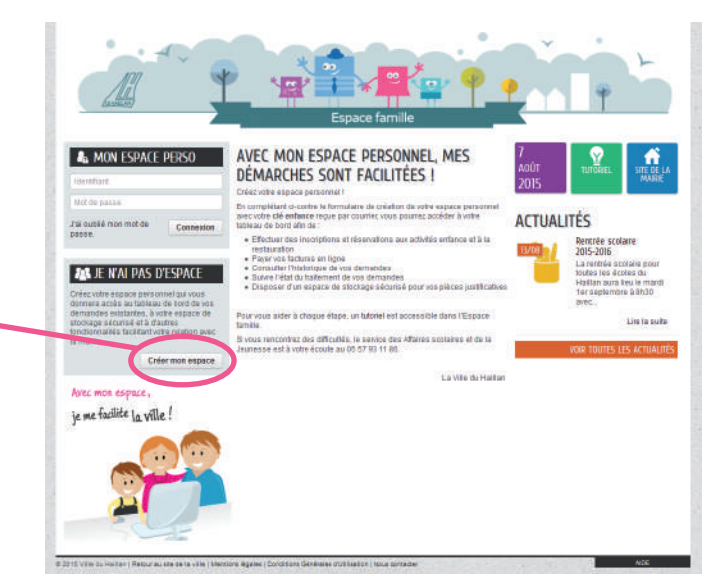

## **2**

Cliquez sur **Je crée mon espace**, puis renseignez les différentes rubriques : Identité, Adresse, Moyens de contact et Authentification.

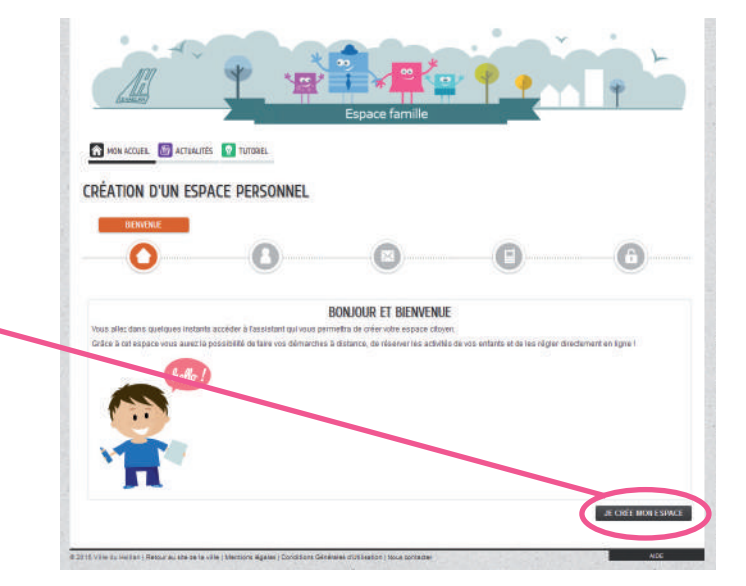

## **3**

Dans la rubrique Authentification, indiquez votre **Clé Espace Citoyens Enfance**. Cette clé vous a préalablement été communiquée par courrier. Elle permet de faire le lien avec vos informations personnelles. **Validez** pour terminer. Un courriel de confirmation de création et d'activation de votre espace personnel vous

NON ACCUEIL **(1)** ACTUALITÉS V TUTORE CRÉATION D'UN ESPACE PERSONNEL Ο  $\mathbf{o}$  $\blacksquare$ A **AUTHENTIFICATION** \* Mot de nave **SERVICES** s<br>Stibilité de sais Service<br>Chi Espace Chipens Enfa **CONTRÔLE DE SÉCURITÉ**  $00$ ZR. PRÉCÉDENT | VALENT

sera adressé.

## **Me connecter à mon espace personnel**

**1** 

Dans la zone **Mon espace perso**, saisissez votre identifiant et votre mot de passe que vous avez choisis lors de la création de votre compte.

Cliquez sur le bouton **Connexion**.

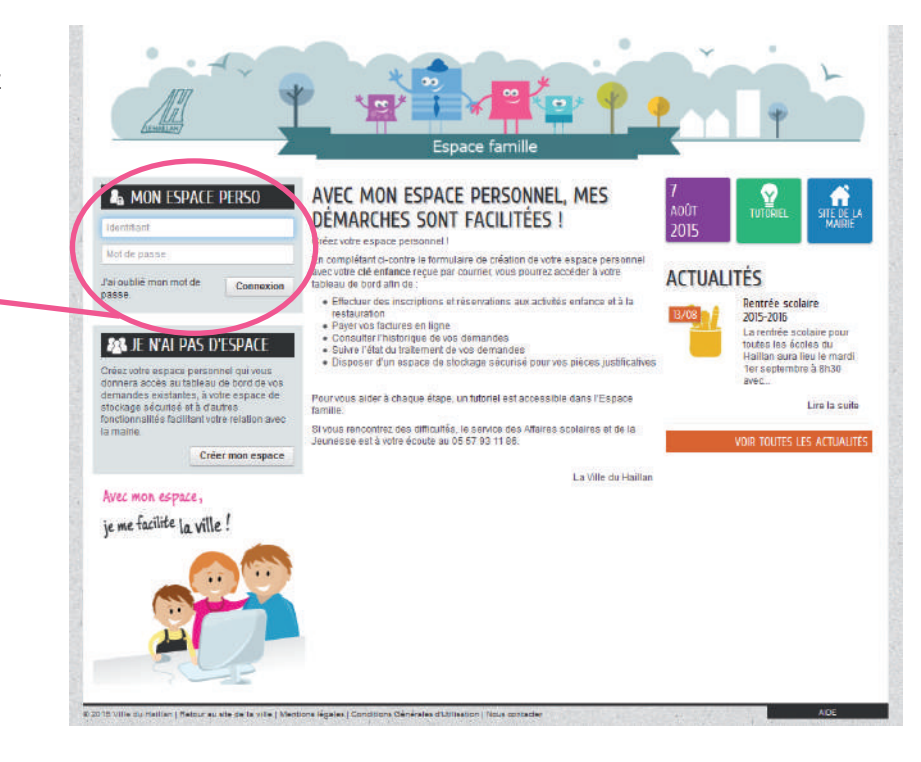

**2** 

Sur votre page d'accueil privée apparaissent les zones suivantes :

**Mon espace** : affichage de vos coordonnées et modification de votre profil.

**Mon tableau de bord** : différents boutons permettent d'accéder à vos éléments personnels. **Ma famille** : boutons permettant de modifier les réservations et de signaler une absence.

Les numéros dans les bulles indiquent les notifications en attente.

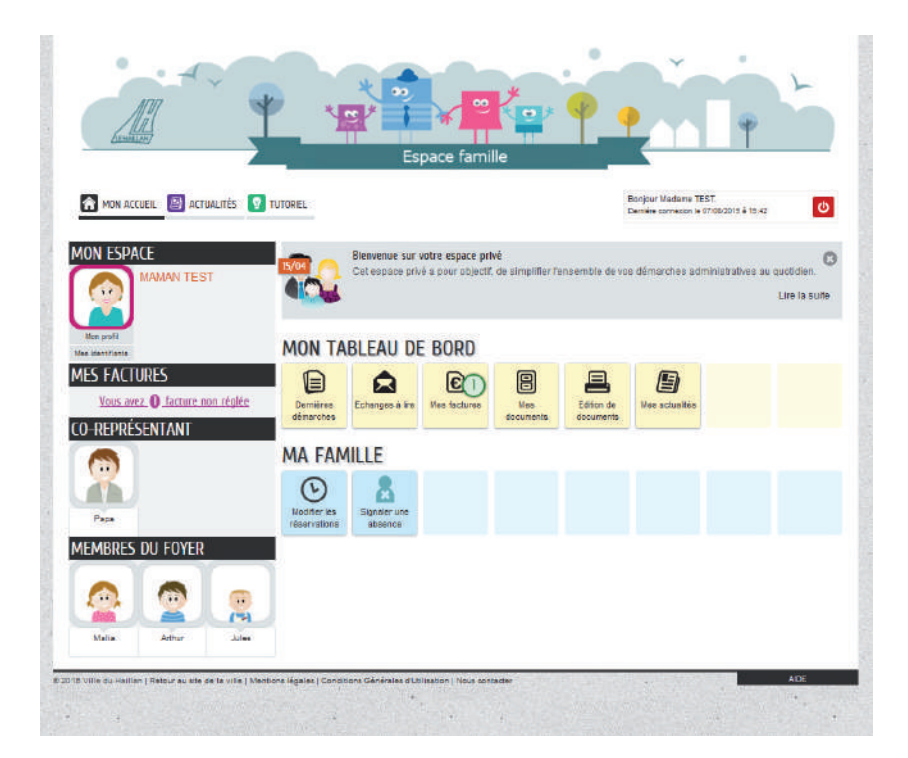

## **Adhérer à la facture en ligne**

#### **1**

Sur votre page d'accueil privée et dans la rubrique Mon tableau de bord, cliquez sur le bouton Mes factures.

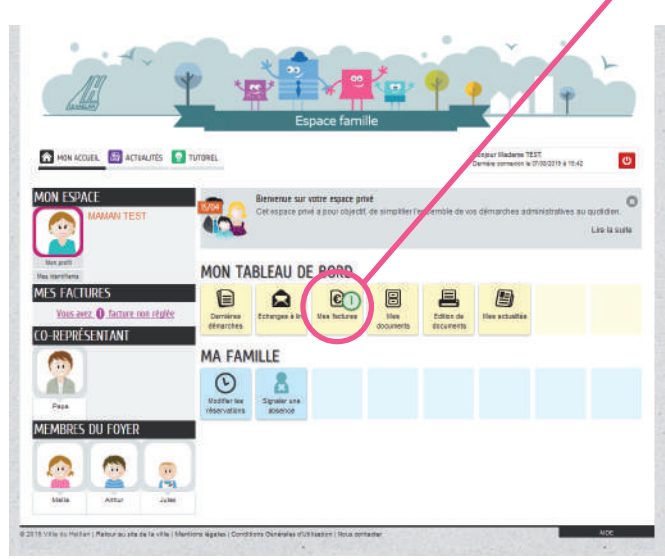

## **2**

Cliquez ensuite sur **Adhésion à la facture en ligne.**

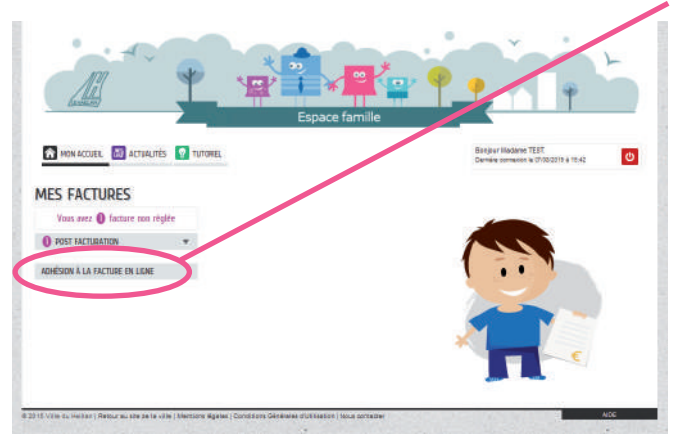

## **3**

Cliquez sur le bouton **Modifier.**

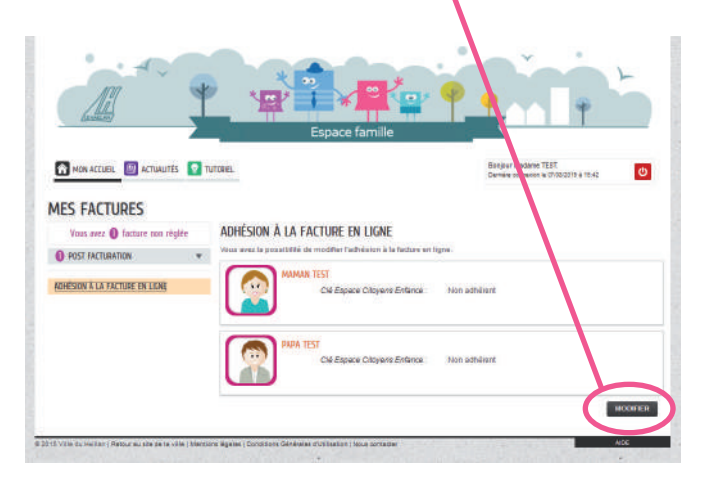

#### **4**

Dans le formulaire d'adhésion à la facture en ligne, **cochez le bouton OUI** puis cliquez sur **Aller à l'étape 2 >**.

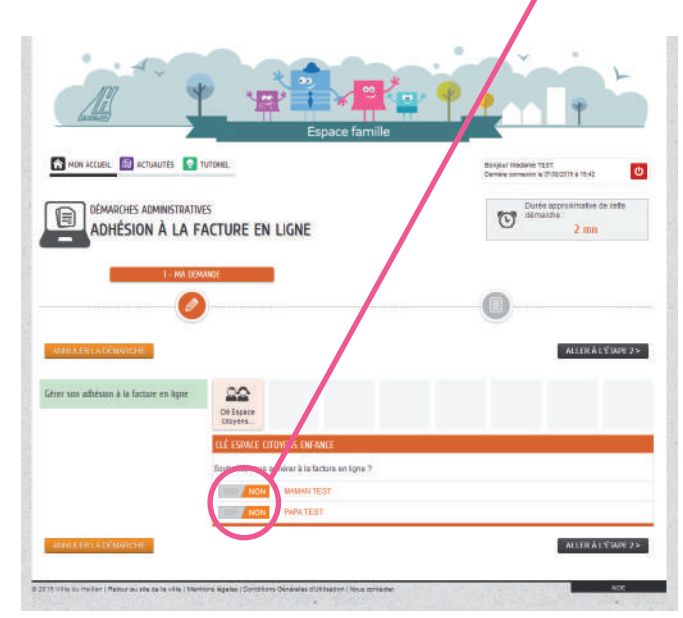

### **5**

Pour terminer cette démarche, cliquez sur le bouton **Valider.**

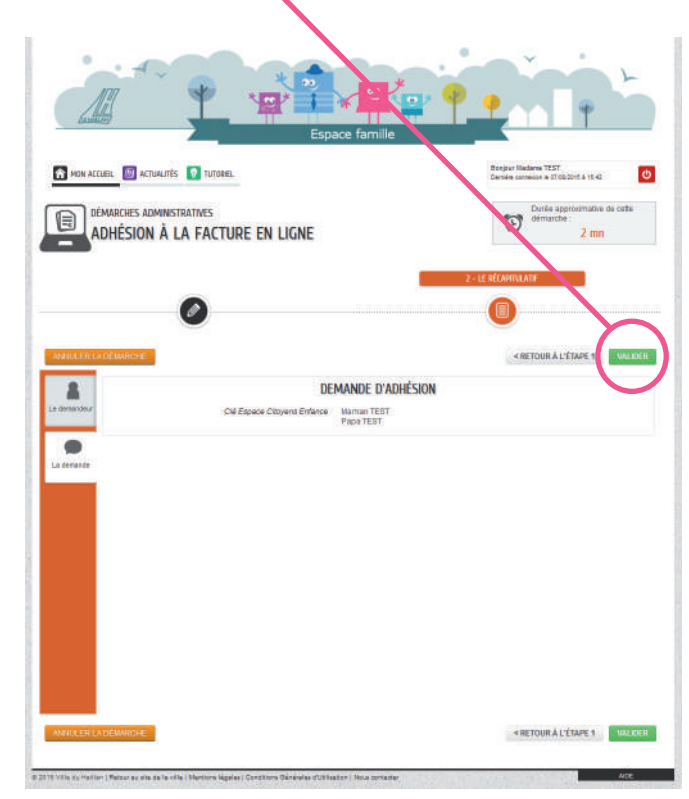

## **Paiement en ligne (TIPI)**

#### **1**

Sur votre page d'accueil privée et dans la rubrique Mon tableau de bord, cliquez sur le bouton Mes factures.

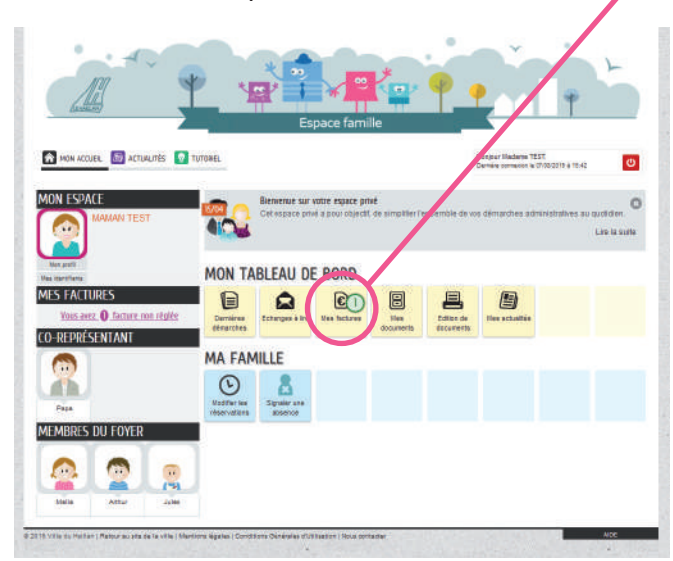

## **2**

Cliquez sur la flèche à côté de **Post Facturation**.

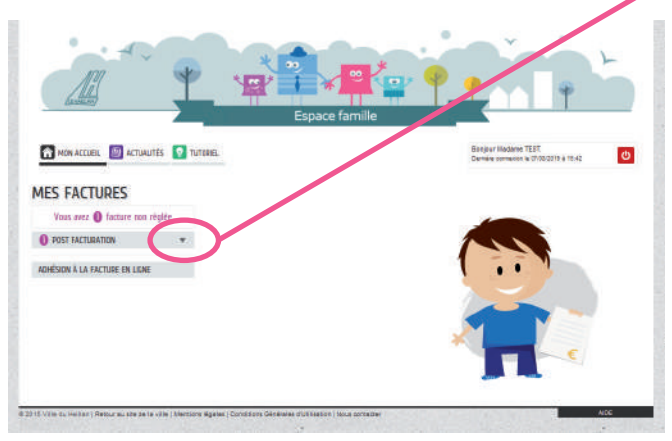

## **3**

Cliquez sur la **facture non réglée**.

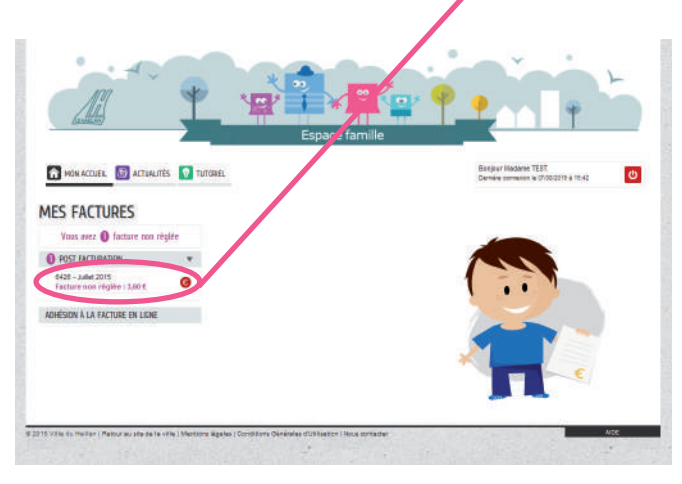

### **4**

**Cliquez sur Payer la facture.** 

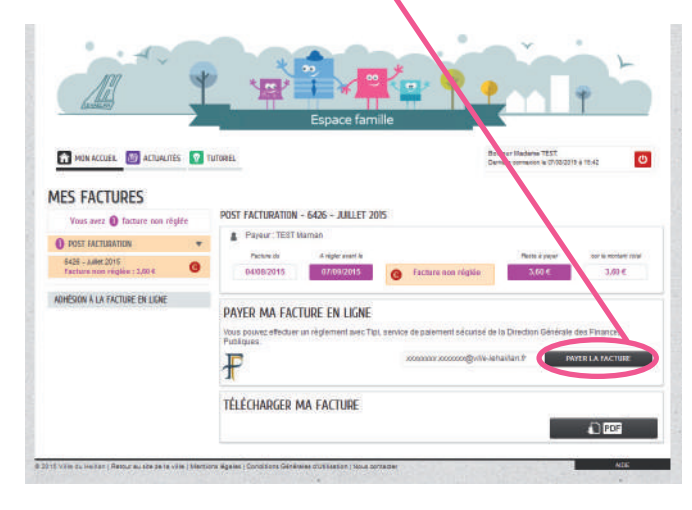

## **5**

Une **nouvelle fenêtre** (popup) permettant d'effectuer le paiement s'affiche. Si votre navigateur bloque l'apparition de cette fenêtre, un message s'affichera dans votre navigateur afin d'autoriser l'affichage de ce popup.

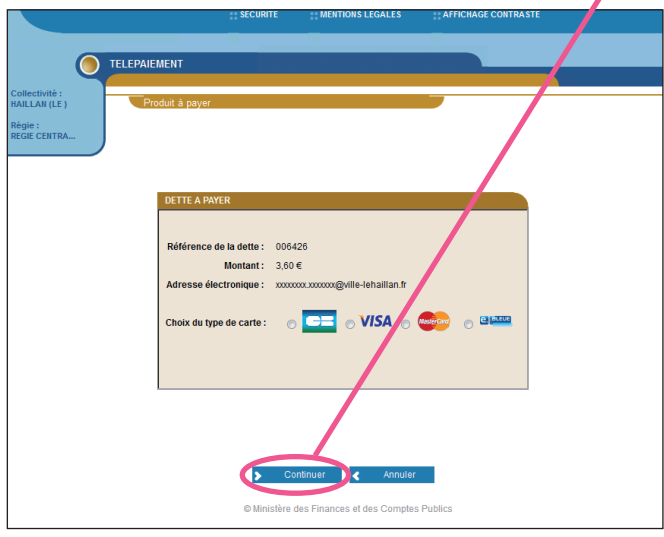

## **6**

Une fois le paiement effectué, il faut **impérativement cliquer sur le bouton Retour site.**

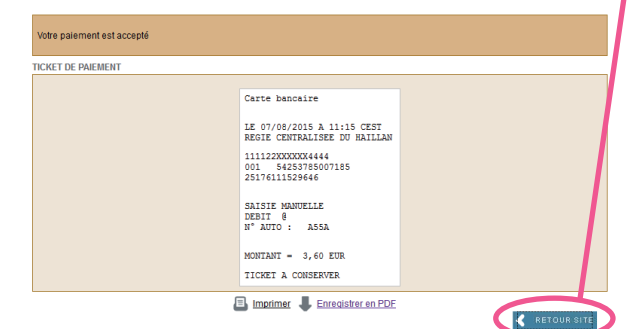

## **Modifier une réservation**

**1**

#### Cliquez sur **Modifier les réservations.**

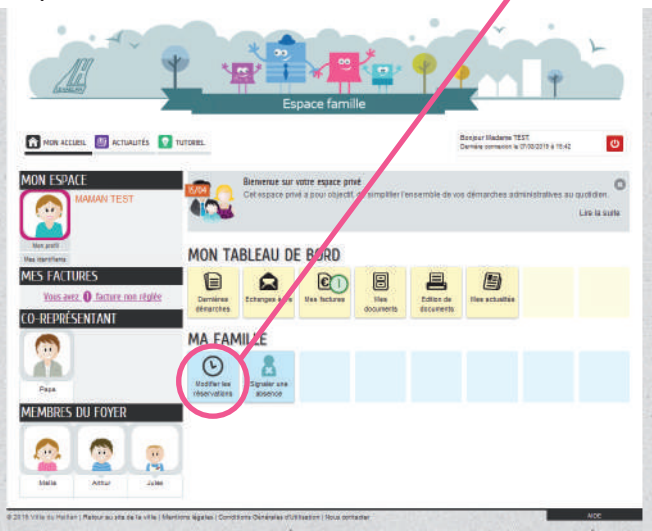

#### **2**

#### Sélectionnez la **personne et l'activité** concernée.

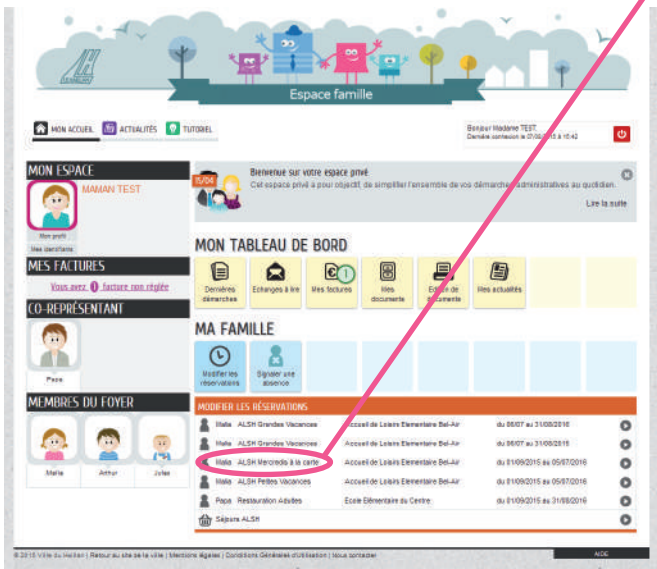

#### **3**

Recherchez dans l'agenda la **date souhaitée.**

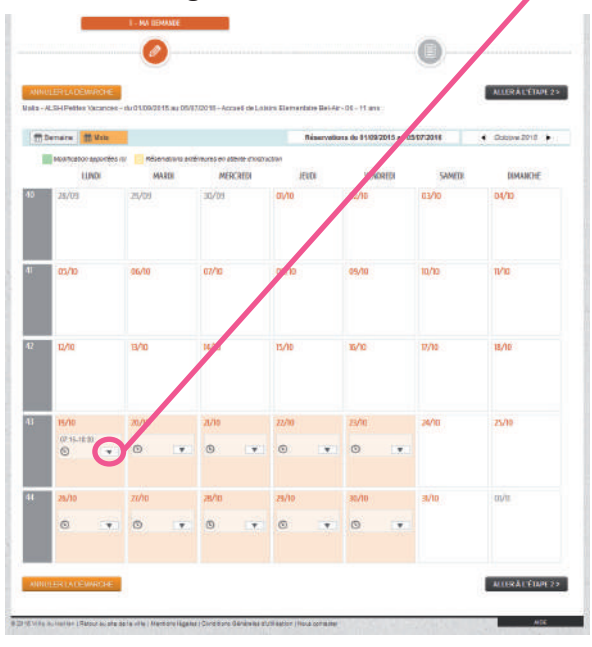

## **4**

#### **Utilisez les curseurs de début et de fin.**

Pour rappel concernant les ALSH Vacances, voici les créneaux possibles :

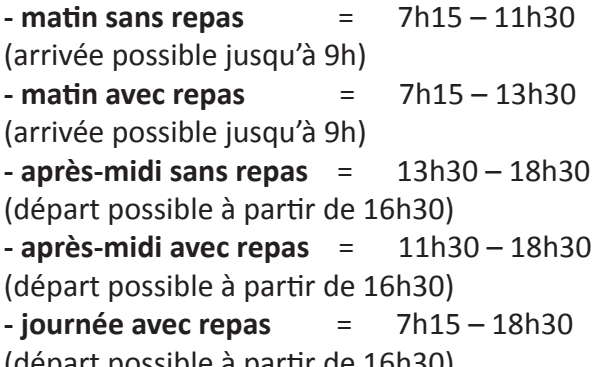

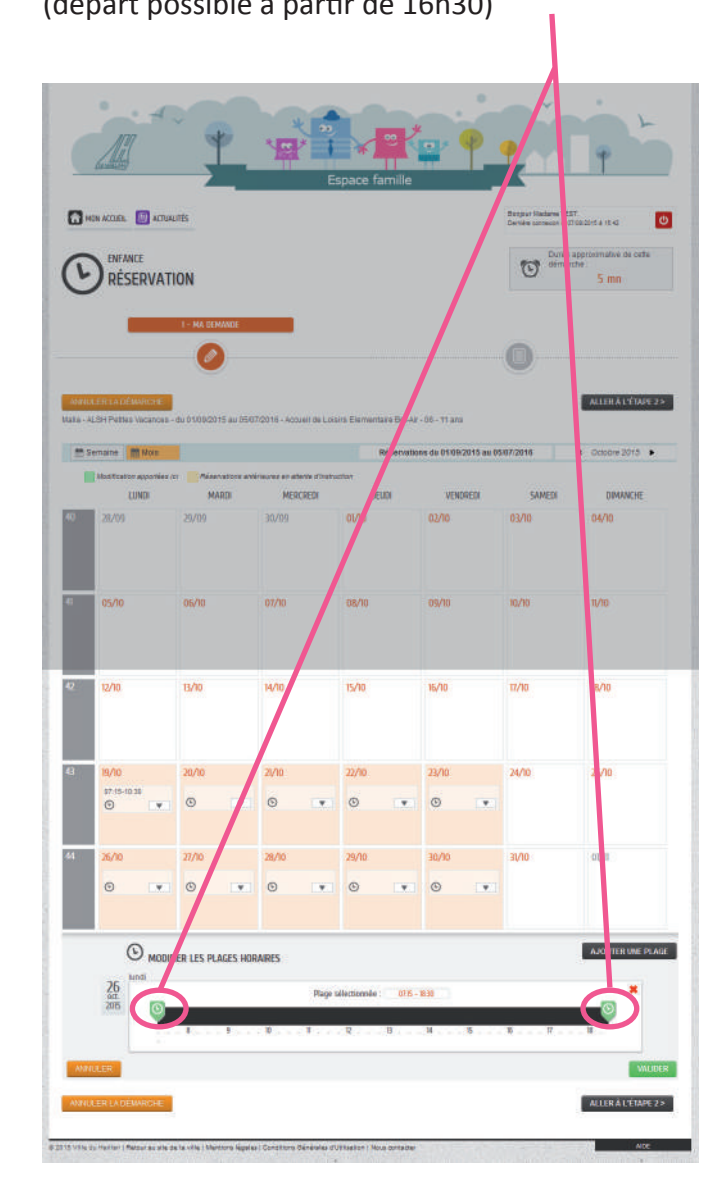

## **5** Cliquez sur **Valider.**

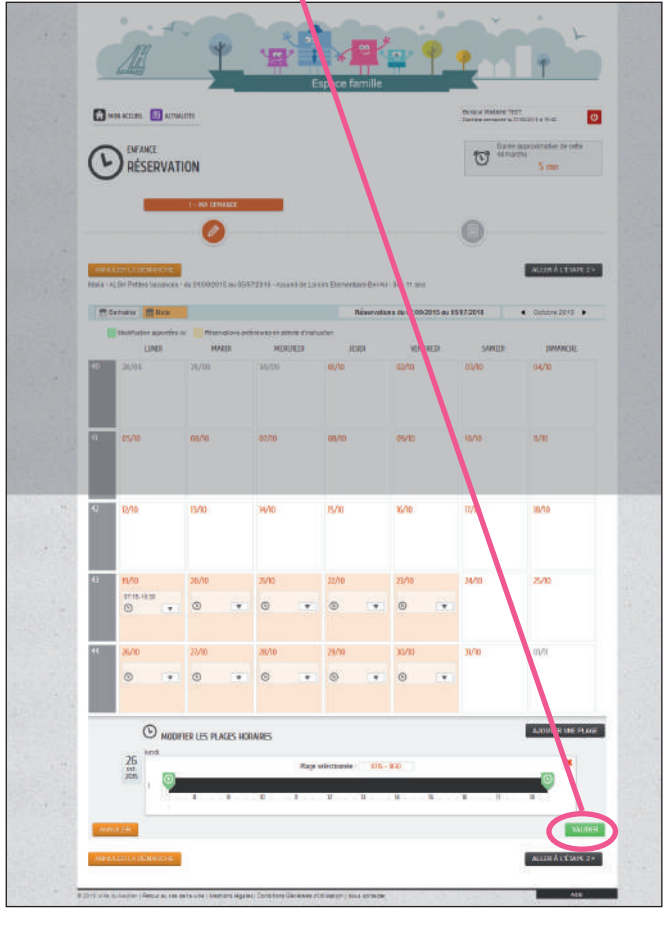

#### **6**

Une fois vos réservations effectuées, cliquez sur **Aller à l'étape 2 >.**  $\overline{\mathbf{r}}$ 

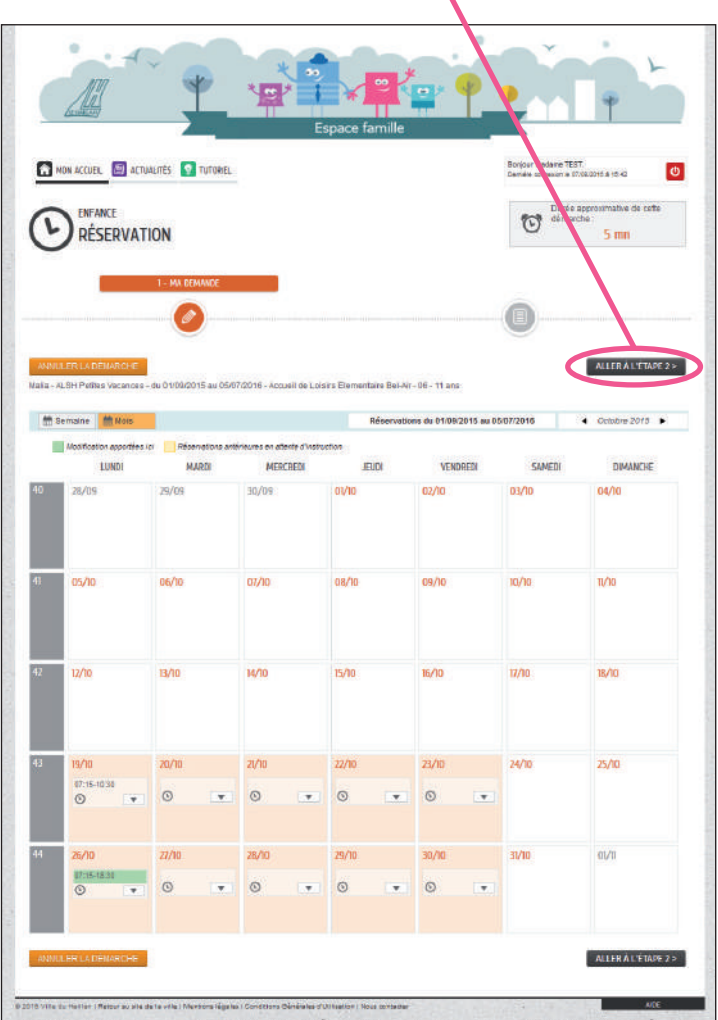

## **7** Si le récapitulatif est correct, cliquez sur **Valider.**

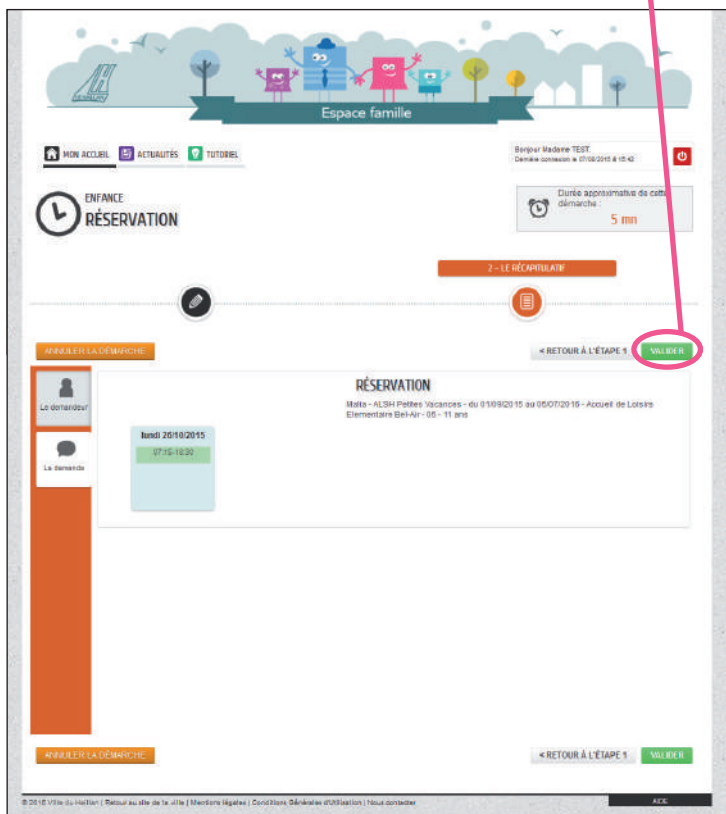

# **Signaler une absence**

#### **1**

Vous avez la possibilité de signaler une absence via l'Espace Famille en cliquant sur le bouton **Signaler une absence** disponible sur votre page d'accueil.

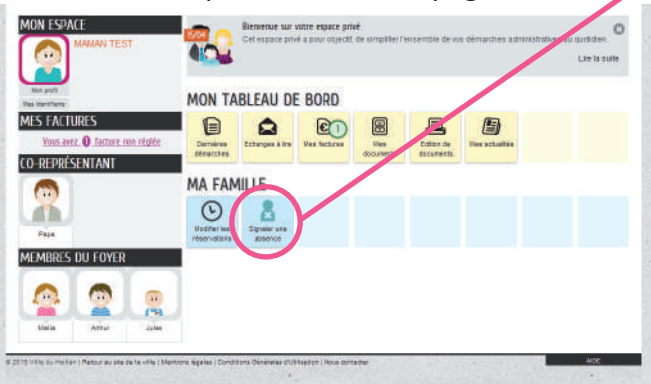

## **2**

Sélectionnez la **personne concernée.**

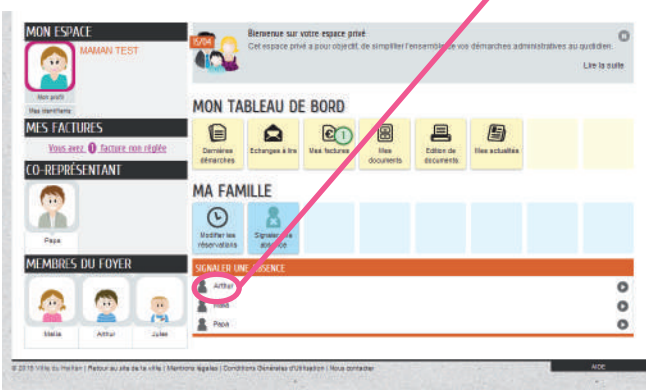

## **3**

#### Indiquez la **date de l'absence.**

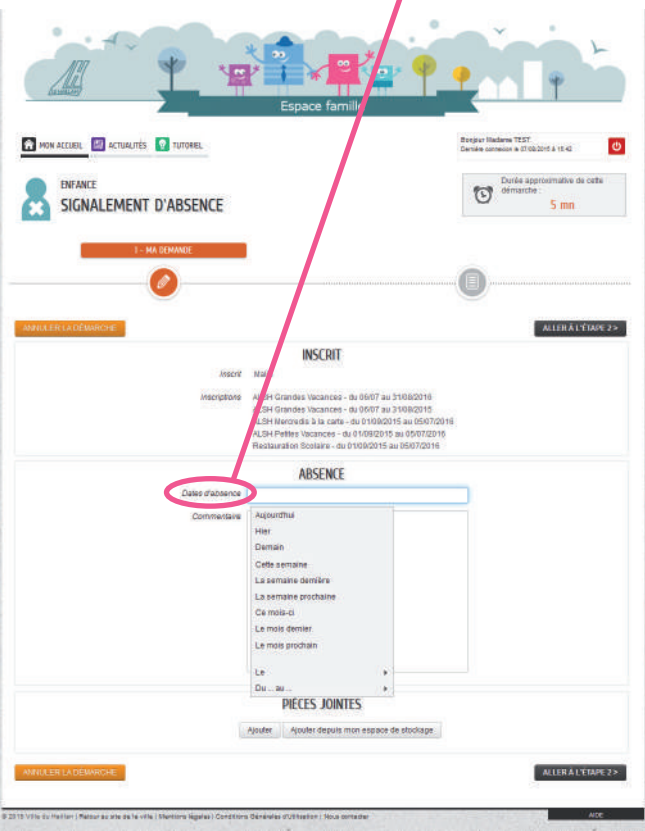

## **4**

En fonction de la date ou de la période, les activités concernées par cette absence seront surlignées automatiquement.

Vous pouvez également ajouter un commentaire et une pièce jointe (certificat médical, attestation des parents…).

#### Cliquez sur **Aller à l'étape 2 >.**

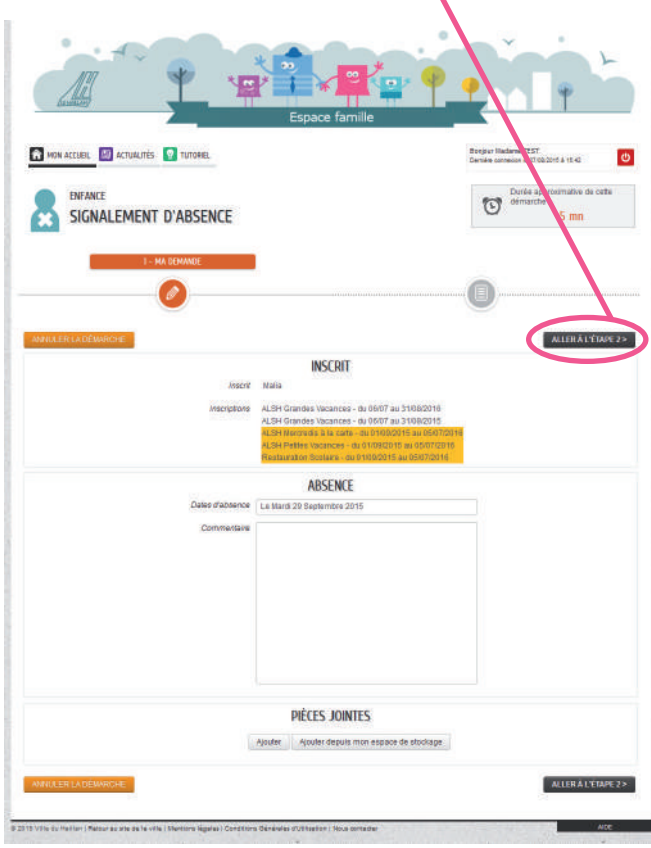

#### **5**

Si le récapitulatif est correct, cliquez sur **Valider.**

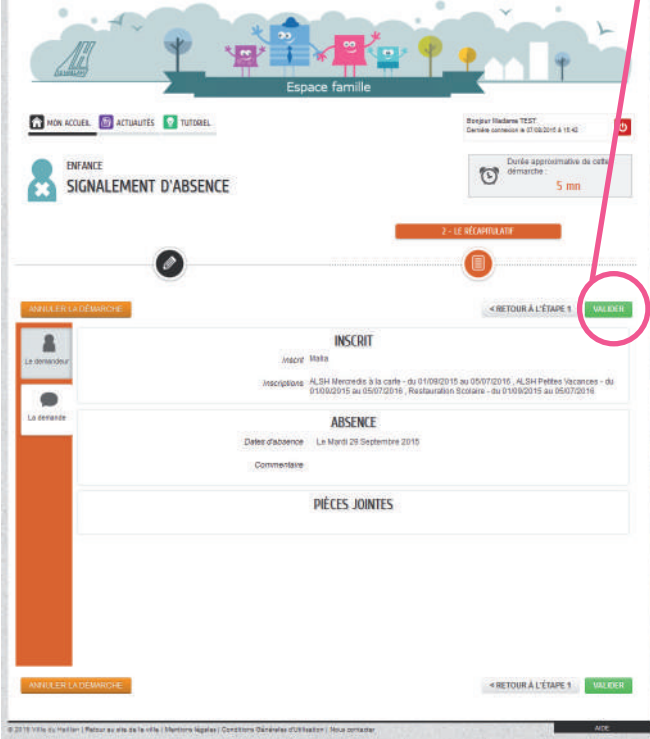